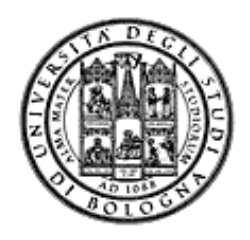

Università degli Studi di Bologna Facoltà di Ingegneria

## Corso di **Elementi di Informatica e Applicazioni Numeriche T (6 cfu)**

Anno Accademico 2009/2010

*Corso di Studi in Ingegneria Chimica e Biochimica*

Professor Paolo Bellavista

**http://lia.deis.unibo.it/Staff/PaoloBellavista/ http://lia.deis.unibo.it/Courses/InfoChim0910/**

# **CONTENUTI CONTENUTI**

#### **Costruzione di componenti software**

- introduzione agli elaboratori elettronici come strumenti per risolvere problemi e introduzione ad *algoritmi* e linguaggi di programmazione
- *linguaggio C*
- ambienti di programmazione per il linguaggio C e loro utilizzo

#### **Calcolo Numerico**

- studio e sviluppo dei principali *algoritmi di calcolo numerico* di rilievo per il Corso di Studi
- applicazione a problemi tipici dell'industria di processo (in collaborazione con modulo di Fluidodinamica Applicata)

# **OBIETTIVI e PROGRAMMA (1) OBIETTIVI e PROGRAMMA (1)**

#### **Obiettivi**

- Conoscere i principi e gli strumenti di base su *linguaggi e programmazione*
- Saper determinare ed esprimere la soluzione a un problema (*algoritmo*) e codificarlo in un linguaggio di programmazione (*linguaggio C*)
- Utilizzare gli strumenti/ambienti di programmazione presenti in laboratorio
- Conoscere e saper utilizzare i principali (semplici ☺) *algoritmi tradizionali di calcolo numerico*

# **OBIETTIVI e PROGRAMMA (2) OBIETTIVI e PROGRAMMA (2)**

#### **Programma**

- Concetti di base sui *sistemi di elaborazione*
- Concetti di base sui linguaggi macchina e sui *linguaggi di programmazione ad alto livello*
- Concetti di base sulla rappresentazione dei dati e in particolare sulla *rappresentazione dei numeri*
- $\cdot$  **Il** *linguaggio C*: valori, tipi, costanti, variabili, puntatori, istruzioni di controllo, funzioni, procedure, vettori, stringhe, matrici, strutture (struct), file
- Principi fondamentali di progetto e sviluppo di algoritmi: *iterazione e ricorsione*

*...*

# **OBIETTIVI e PROGRAMMA (3) OBIETTIVI e PROGRAMMA (3)**

**Programma** (...continua)

Organizzazione della macchina runtime del C:

 Rappresentazione runtime dei programmi e dei *record di attivazione* delle funzioni

 *Allocazione dinamica* della memoria di scalari, strutture e array *(tipi di dato astratto: liste, code, pile)*

Metodi dell'analisi numerica: *errori assoluti, relativi, intrinseci, di arrotondamento, di troncamento Propagazione degli errori* nelle operazioni Metodi numerici per il calcolo delle *radici di una funzione (bisezione, corde, secanti, Newton-Raphson, ...)*

*...*

# **OBIETTIVI e PROGRAMMA (4) OBIETTIVI e PROGRAMMA (4)**

**Programma** (... continua)

Metodi numerici per la *soluzione di sistemi lineari (metodi diretti, di Gauss, decomposizione LU, Crout, ...)*

*Calcolo matriciale (inversione di matrice, metodo di Jacobi, Gauss-Siedel, …)*

- *Interpolazione*, tipicamente con polinomi *(Newton, minimi quadrati, …)*
- *Integrazione numerica (metodo dei rettangoli, Bezout, Simpson, …)*

Metodi numerici per *soluzione di equazioni differenziali (metodo di Eulero, Runge-Kutta, Eulero modificato, …)*

## **IMPORTANZA del LAB:**

**approccio pratico e operativo (siamo in una LT…)**

- Le *esercitazioni in laboratorio* e la *manualità nell'uso degli strumenti* sono parte fondamentale del Corso di Elementi di Informatica…
- Senza esercitarsi direttamente e senza "scontrarsi" con il calcolatore non si impara a programmare □ non si impara a programmare solo "sulla carta"
- Il suggerimento è di *seguire assiduamente* sia le lezioni in aula che le esercitazioni guidate in laboratorio (Lab06): Perché il lab è un momento di autovalutazione
- Perché le esercitazioni sono guidate (dal docente)

# **VALUTAZIONE VALUTAZIONE**

- Esercizi proposti *durante le lezioni*
- *Esercitazioni guidate svolte* durante l'orario di lezione e richieste come lavoro autonomo da parte dello studente
- *Due prove intermedie* di valutazione (una dopo la prima metà del corso, una la settimana successiva al termine delle lezioni), sostitutive della prova scritta finale (ovviamente in caso di valutazione positiva di entrambe)
- *Prova scritta finale di progettazione/programmazione in laboratorio*
- *Prova orale* (obbligatoria per tutti). La prova orale potrà essere **sostituita (solo per chi lo desideri) con la presentazione e la discussione di una piccola "tesina"** (integrata per i due moduli, anche quello di Fluidodinamica): soluzione di problema di fluidodinamica tramite implementazione di programma C

## **Il LABORATORIO: Lab06**

- Esercitazioni guidate presso il Lab06
- Tipico orario: mercoledì ore 14:00-16:00
- Consentito accesso "extra" in Lab06 previa consegna di documento purché:
	- □ Non ci siano esami in corso
	- $\Box$  Troviate un posto libero
- $\div$  Orario d'apertura: Lunedì  $\rightarrow$  Venerdì,  $09:00 \rightarrow 18:30$

## **PC Crash Course!**

- Siete stati colti da disperazione perché non sapete nemmeno accendere il vostro PC nuovo?
- Siete riusciti ad accenderlo ma non riuscite a capire cosa voglia da voi?
- Non sapete perché faccia sempre BIP?
- Non sapete come spegnerlo senza staccare la spina?

#### A parte gli scherzi...

- Oltre ad una breve alfabetizzazione...
- C'è una parte (consistente) dedicata "a chi non ha mai usato il prompt dei comandi"
- ...se non sapete che cosa sia è il caso di andare

Tentative date: mercoledì 3 marzo, ore 14:00-16:00, Lab06

#### **...e se mi serve "del software"?**

- È possibile scaricare **gratuitamente** e **legalmente** i sistemi operativi Microsoft, gli ambienti di sviluppo e vari altri applicativi interessanti
- Si tratta di una convenzione (MSDN Academic Alliance) per cui viene rilasciata una licenza valida finché sarete studenti
- Maggiori informazioni durante PC Crash Course in Lab06

**http://www.deis.unibo.it/DEIS/Servizi+online/serviziDiparti mento/msdnAcademicAlliance.htm**

11

#### **INFORMAZIONI UTILI INFORMAZIONI UTILI**

Docente titolare del corso:

Paolo Bellavista

Email: paolo.bellavista@unibo.it

Web: http://lia.deis.unibo.it/Research/Staff/PaoloBellavista/

Tel: 051-2093866

Orario di ricevimento: martedì ore 16-18; venerdì ore 11-13 (presso nuovi uffici DEIS, vicinanza aula 5.7)

 $\triangleq$  Non abbiamo tutor del corso, sigh  $\odot$ 

### **IL SITO WEB DEL CORSO IL SITO WEB DEL CORSO**

**lia.deis.unibo.it/Courses/InfoChim0910/**

Il vostro punto di riferimento per

- Ricevimento (spostamenti, annullamenti, ...)
- Appelli e Risultati degli esami
- Materiale didattico (lezioni, esercizi)
- Software gratuito
- Testi degli esami e loro soluzione (man mano che saranno tenute prove d'esame; per il momento fate anche riferimento ai corsi di Fondamenti per Ing. Informatica)

**lia.deis.unibo.it/Courses/FondT10809-INF/**

## **AMBIENTI DI PROGRAMMAZIONE AMBIENTI DI PROGRAMMAZIONE**

#### Linguaggio C

• **MS Visual Studio 2005/2008**

*Ambiente di sviluppo commerciale*. Disponibile in quanto studenti dell'ateneo (attraverso MSDN Academic Alliance)

• **MS Visual C++ Express Edition**

*Scaricabile direttamente dal sito della Microsoft*

#### • **Bloodshed Dev C++** *Open source e gratuito* (ultima versione 4.01, 5 still in beta) Disponibile al sito http://www.bloodshed.net/devcpp.html

#### • **NetBeans** *Open source e gratuito* (ultima versione IDE 6.1)

Disponibile al sito http://www.netbeans.org/

È ovviamente possibile usare altri strumenti (ad esempio, **Eclipse** http://www.eclipse.org/downloads/), anche all'esame (vedere che cosa è  $i$ nstallato in lab) ... a vostro rischio e pericolo!

### **TESTI DI RIFERIMENTO TESTI DI RIFERIMENTO**

#### **Diapositive proiettate a lezione**

- consultabili e scaricabili dal sito Web
- **Manuali Linguaggio C**
	- H.M. Deitel, J. Deitel,"C: Corso Completo di Programmazione", Apogeo, Terza Edizione, Giugno 2007
	- A. Kelley, I. Pohl, "C: Didattica e Programmazione", Pearson Education, Quarta Edizione, Milano, 2004
	- A. Bellini, A. Guidi,"Linguaggio C: Guida alla Programmazione", Mc Graw-Hill, Terza Edizione, Milano, 2006

#### **Algoritmi e Calcolo Numerico**

• L.M. Barone, E. Marinari, G. Organtini, F. Ricci Tersenghi, "Programmazione Scientifica", Pearson Education, Prima Edizione, 2006

15

#### **DATE PROSSIMI APPELLI D'ESAME**

Sempre **obbligatoria l'iscrizione in lista** tramite il servizio AlmaEsami: http://almaesami.unibo.it

(lista ancora da completare....)

- Prima prova intermedia: *mercoledì 21 aprile 2010*
- Seconda prova intermedia:*mercoledì 9 giugno 2010* (solo per chi ha superato positivamente la prima prova intermedia)
- Primo appello (prova orale): *giovedì 17 giugno 2010*
- Primo appello (prova scritta): *venerdì 18 giugno 2010*
- Secondo appello (prova orale): *lunedì 5 luglio 2010*
- Secondo appello (prova scritta): *mercoledì 7 luglio 2010*
- Terzo appello (prova scritta): *martedì 20 luglio 2010*
- Terzo appello (prova orale): *martedì 27 luglio 2010*

 $\bullet$  ...

#### **PC Crash Course: OBIETTIVI PC Crash Course: OBIETTIVI**

- 1. PC: uno strumento…
- 2. Microsoft Windows XP: alcuni concetti chiave della interfaccia grafica
- 3. File System: file, direttori, link, …
- 4. Il prompt dei comandi
- 5. Un'occhiata all'IDE "MS Visual Studio"…

## **PC: uno STRUMENTO (1)**

- Alcuni elementi:
	- Unità centrale (contiene processore, memoria, disco fisso, scheda madre, scheda video, …)
	- Monitor (LCD, CRT,…)
	- Tastiera
	- Mouse
	- Eventualmente altri dispositivi (come scanner, stampanti, modem esterni, …)
- Alcuni dispositivi sono di output (monitor), altri sono di input (tastiera e mouse)
- I PC solitamente presentano nella parte frontale dell'unità centrale il pulsante per accendere/spegnere:
	- Si accendono premendo il pulsante apposito
	- SPEGNIMENTO: salvo casi eccezionali, MAI spegnere PC tramite il pulsante esterno…
	- frontale, a volte anche il tasto di reset, anche questo solo per casi eccezionali)  $18$ – … infatti i PC moderni con SO MS WinXP/Vista/Linux/MacOSX si spengono tramite comando apposito via software (nella parte

### **PC: uno STRUMENTO (2)**

- Se il PC di fronte a voi è spento …
	- … è giunto il momento di accenderlo!
	- Prima di accendere, controllate che il pc sia veramente spento (led spenti nella parte frontale del pc)
	- Accendete l'unità centrale
	- Accendete il monitor
- … vi compare una schermata misteriosa che vi chiede "Linux o Windows?"
- ... voi scegliete Windows
	- Premete il tasto 'w' sulla tastiera

19

#### **MS WinXP: INTERFACCIA GRAFICA (1) : INTERFACCIA GRAFICA (1)**

- Acceso il PC, vi compare una finestra di "Log In"
	- A volte può essere necessario premere contemporaneamente i tasti "Ctrl" + " Alt" + "Canc"
- La procedura di log-in serve per *riconoscere l'utente*, caricare le *impostazioni* relative, inizializzare opportunamente il PC
- Il log-in avviene tramite l'inserimento di due informazioni
	- *username*: un codice unico che vi identifica come studenti
	- *password*: una sequenza di caratteri, che dovete tenere segreta
	- Non è possibile connettersi con gli stessi username/password su più PC contemporaneamente
	- … se qualcuno si collega usando credenziali non sue, il suo accesso è sospeso!

#### **MS WinXP: INTERFACCIA GRAFICA (2) : INTERFACCIA GRAFICA (2)**

- MS Windows basa la sua *interfaccia grafica (Graphic User Interface, GUI)* sul concetto di "scrivania" (*Desktop*)
- Lo schermo simula una scrivania, su cui vi sono degli oggetti, rappresentati come icone con cui è possibile "interagire"
	- Ad ogni icona corrispondono insiemi di dati (file, directory, link, …), dispositivi fisici (le unità disco) e oggetti virtuali tipici del SO
- Due strumenti per interagire con il PC: tastiera e mouse
- Ad ogni movimento del mouse, corrisponde uno spostamento del puntatore a video
- Il mouse offre due tasti (usualmente), che svolgono diverse funzioni
- Tramite il mouse è possibile interagire con gli oggetti presenti sulla scrivania

21

## **MS WinXP: INTERFACCIA GRAFICA (3) : INTERFACCIA GRAFICA (3)**

Posizionando il puntatore sopra una delle icone presenti sul desktop, si può interagire con essa…

- Premendo *tasto destro* del mouse una volta: si ottiene una lista di azioni che è possibile effettuare
- Premendo *tasto sinistro* una volta, si seleziona l'oggetto (l'icona)
- Premendo *due volte velocemente il tasto sinistro*, si esegue una *azione associata a default* all'oggetto rappresentato dall'icona

Ad esempio: su ogni desktop è presente l'icona di un cestino

- Essa rappresenta l'oggetto "cestino" del sistema operativo, cioè un contenitore dove vengono messi i dati che voi cancellate. Provate a:
	- Selezionare il cestino col tasto sinistro del mouse
	- premere tasto destro: lista di possibili azioni, tra cui "svuotamento" del cestino
	- "doppio click" col tasto sinistro: viene aperta una "finestra" che mostra il contenuto del cestino
- Provare, per curiosità, anche con le altre icone

## **MS WinXP: INTERFACCIA GRAFICA (4) : INTERFACCIA GRAFICA (4)**

# • MS Windows offre anche *barra delle applicazioni*, posta in basso nello schermo

- Presenta un'icona in basso a sinistra, che rappresenta un "tasto", con la scritta "start"
- Un orologio e altre piccole icone in basso a destra
- Premendo sul tasto "start" si ottiene un menù contenente diverse voci: alcune di queste sono programmi, altre invece aprono altri menù contenenti ulteriori oggetti
- Alcune voci si "attivano" anche solo ponendoci sopra il puntatore del mouse (come nel caso dell'elemento "All programs")

Esercizio:

- aprire il menù "start",
- selezionare la voce "All programs",
- selezionare la voce "Accessories",
- clickare sulla voce "Notepad"
- Così facendo, abbiamo scelto di eseguire un programma di nome "NotePad", utile per scrivere piccoli testi senza formattazione
- Per chiudere il programma, premere sul tasto rosso (con una x bianca) posto in alto a destra nella finestra del programma

23

## **MS WinXP: INTERFACCIA GRAFICA (5) : INTERFACCIA GRAFICA (5)**

- A seconda dell'icona, l'azione che viene eseguita facendo doppio click su di essa cambia
	- Se l'icona rappresenta un *programma*, di solito esso viene *eseguito*
	- Se l'icona rappresenta un *file di dati*, viene eseguito il programma che a default *gestisce quei dati*
	- Se l'icona rappresenta *una unità o una cartella*, viene aperta una *finestra che ne mostra il contenuto* (ancora in termini di altre icone)
- Per spegnere il PC:
	- In laboratorio non è necessario spegnere il PC…
	- … ma quando ci si allontana è OBBLIGATORIO eseguire il *logout* (o logoff)
	- A tal fine, nel menù "start", è presente la voce "Logoff"

### **FILE SYSTEM: file, directory, FILE SYSTEM: file, directory, … (1)**

- I sistemi operativi moderni memorizzano le informazioni in *maniera permanente su dischi fissi*
- Tale memorizzazione avviene raggruppando le informazioni in "file", a cui l'utente deve dare un nome
- Un file è quindi un *insieme di informazioni tra loro strettamente correlate (daremo una definizione più formale e precisa nel prosieguo del corso)*
- File possono contenere *dati o programmi*
- Altri file ancora rappresentano dei *dispositivi* (e quindi non corrispondono effettivamente a informazioni memorizzate su memoria di massa)

#### **FILE SYSTEM: file, directory, FILE SYSTEM: file, directory, … (2)**

- A loro volta, i file sono raggruppati in *cartelle* (*folder o directory*)
- Le cartelle sono *contenitori di file*
	- A basso livello sono essi stessi dei file…
	- … ma sono speciali, e l'utente non vi può accedere direttamente
- Oltre ai file, le cartelle possono contenere anche altre cartelle (esiste quindi una *gerarchia di cartelle -* ve n'è una, detta "root", che contiene tutte le altre cartelle)
- Nella stessa cartella, non possono esistere due file (o cartelle) con lo stesso nome!
- root può corrispondere al contenuto di un disco fisso, a una parte di esso, o al contenuto di più dischi
	- Ad esempio, il vostro desktop è salvato come una cartella, e le icone in esso sono salvate come file
	- Windows presenta una cartella unica, chiamata "My Computer" o "Computer", che contiene tutte le altre cartelle e oggetti "virtuali"
	- Sul desktop e nel menù "start" sono (tipicamente) presenti l'icona e la voce "My Computer"

### **FILE SYSTEM: file, directory, FILE SYSTEM: file, directory, … (3)**

#### **Esercizio – creare un file di testo vuoto**

- Premere tasto dx in un punto qualsiasi del desktop dove non sia presente nessuna icona
- Selezionare nel menù contestuale la voce "New", e poi selezionate "Text File"
- Date al file il nome "*prova.txt*"

#### **Esercizio – modificare un file di testo**

- Doppio click sul file rappresentante il vostro file appena creato… dovrebbe partire l'applicazione NotePad
- Scrivere una frase qualunque e poi chiudere il programma
- Vi verrà chiesto se salvare il contenuto: rispondete affermativamente

#### **Esercizio - browsing del file system**

- Doppio click sull'icona "My Computer"
- Doppio click sull'icona del disco locale C:
	- file è stato salvato in una cartella di nome "Desktop", a sua volta contenuta in una cartella chiamata col vostro username ("x0000123456"), a sua volta contenuta in una cartella "Documents and Settings", a sua volta contenuta nel disco locale C
- Riuscite a trovare il vostro file?

**FILE SYSTEM: file, directory, FILE SYSTEM: file, directory, … (4)**

- Ma dove è stato messo il vostro file esattamente?
- I file vengono identificati tramite *nome e gerarchia di cartelle* che li contengono, fino alla cartella root
- Il mio file è nella seguente posizione: **C:\Documents and Settings\p30948\Desktop\prova.txt**
- Ogni cartella è separata da un carattere **'\'** (dipendente dal SO)
- *Nome assoluto* di file rappresenta un percorso univoco per giungere al file, a partire dalla directory "root"
- Se però si è già in una cartella e si vuole esprimere il percorso per giungere al file a partire da quella? Si utilizza *percorso relativo*, che indica la posizione di un file rispetto a una cartella diversa

#### **FILE SYSTEM: file, directory, FILE SYSTEM: file, directory, … (5)**

- Al fine di supportare i percorsi relativi, in ogni cartella ci sono sempre due cartelle speciali (a volte non visibili):
	- cartella corrente, indicata con un **"."**
	- cartella "padre" della cartella corrente, indicata con **".."**
- Ipotesi: sono dentro la cartella "Desktop", nome relativo del nostro file sarà **.\prova.txt**

Se invece sono nella cartella

**C:\Documents and Settings\p30948\Desktop\MrX** nome relativo del file sarà **..\prova.txt** dove la notazione ".." indica la cartella padre della cartella di riferimento, cioè

**C:\Documents and Settings\p30948\Desktop\**

29

#### **FILE SYSTEM: file, directory, FILE SYSTEM: file, directory, … (6)**

- Potete creare tutte le cartelle e/o sottocartelle che volete
- È buona prassi creare una *cartella distinta per ogni progetto/programma* che farete durante il corso
- In Lab sarà consentita la creazione di cartelle e file solo in *alcune particolari cartelle*, per motivi di protezione (*sistema multiutente e multiprogrammato*)
- Potete creare cartelle e file:
	- nel vostro desktop (limite di spazio a 30 MB, ovviamente se accedete tramite credenziali per i laboratori – fornite da **infoy.ing.unibo.it**)
	- Se accedete con credenziali temporanee (ad es. lab6\_xx) tutti i file saranno *cancellati alla disconnessione* => usare USB stick
- CONSIGLIO: salvate tutti i vostri dati, progetti, programmi,nello spazio remoto a voi assegnato, detto anche "Home"

## **PROMPT COMANDI (1) PROMPT COMANDI (1)**

- I primi computer non avevano interfaccia grafica…
- *Solo interfaccia testuale*, senza mouse, basata unicamente sull'interazione tramite tastiera
- L'interazione è detta *"a linea di comando"*: si digitano direttamente i comandi, che il PC esegue
- Tale modalità d'interazione è *tuttora disponibile* sotto *tutti i sistemi*, ed è *molto comoda e veloce* (a patto di avere un po' di esperienza)
- Nella modalità a linea di comando, lo schermo è suddiviso in linee di testo e presenta il "prompt" (insieme di caratteri che forniscono alcune informazioni utili)
	- Tipicamente, un trattino in basso che lampeggia indica che il PC è pronto a ricevere comandi
	- Alcuni prompt mostrano anche la "posizione corrente" nel file system, in forma del percorso assoluto della cartella corrente
	- Per cartella corrente, si intende la cartella dove (a default) vengono creati e salvati i file

31

## **PROMPT COMANDI (2) PROMPT COMANDI (2)**

- L'applicazione che oggi permette tale tipo di interazione con il SO è chiamata "command prompt" (in mondo MS; più generalmente *shell*)
- Per eseguire tale applicazione, ci sono (tra molti modi possibili):
	- Menù "start", "All Programs", "Accessories", "Command prompt"
	- Menù "start", "Run…", digitare "cmd" (che è il nome del programma apposito) e premere OK
- Che cosa si può fare con il prompt? TUTTO! *Basta conoscere i comandi*…
	- Se si è in una directory, e si vuole conoscerne il contenuto, è sufficiente digitare **"dir"**
	- Se si vuole cambiare directory, esiste il comando **"cd"**, seguito dal percorso assoluto o relativo della directory destinazione
		- "cd .." Sposta nella cartella padre

#### **PROMPT COMANDI (3) PROMPT COMANDI (3)**

- Se si vuole *copiare un file* (cioè copiare il contenuto di un file e metterlo dentro un altro file), esiste il comando **"copy sourceName destName"**
- Se si vuole *creare una nuova directory*, esiste il comando **"mkdir dirName"**, che crea nella directory corrente una nuova directory di nome "name"
- Se si vuole *cancellare un file*, esiste il comando **"del fileName"**
- Se si vuole *eseguire un programma*, basta digitare il **nome del file che contiene tale programma**
	- Non tutti i programmi si possono eseguire così, ma solo quelli per cui la *shell è configurata a "trovare" i corrispondenti file eseguibili*

#### **PROMPT COMANDI (4) PROMPT COMANDI (4)**

#### **Esercizio – Mettere un po' di ordine sul desktop**

- Aprire prompt comandi
- Se non siete già nella cartella relativa al vostro desktop, spostatevi in tale cartella con il comando **cd**
- Eseguite il comando **dir**: dovreste vedere elencato anche il file creato prima, di nome **prova.txt**
- Create una nuova cartella, di nome **lab00**
- Copiate il file **prova.txt** nella cartella **lab00** *(ricordatevi eventualmente l'uso dei nomi relativi…)*. Però abbiate cura di cambiare il nome del file da **prova.txt** a **prova.c**
- Cancellate il file **prova.txt**
- Cambiate directory e andate nella directory **lab00**

#### **Una rapida occhiata occhiata all'IDE di MS VISUAL STUDIO 2008 VISUAL STUDIO 2008**

- Eseguite il programma "Microsoft Visual Studio 2008", che trovate nascosto da qualche parte nel menù "start"
- E ora diamoci un'occhiata insieme…
- Maggiori dettagli saranno dati in una *lezione specifica sull'utilizzo di MS Visual Studio*, prevista quando saranno acquisiti perlomeno alcuni meccanismi di base di programmazione in linguaggio C